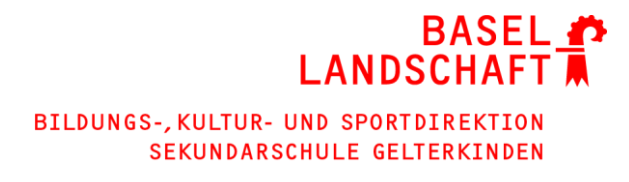

# **Anleitung zu DigiMobil**

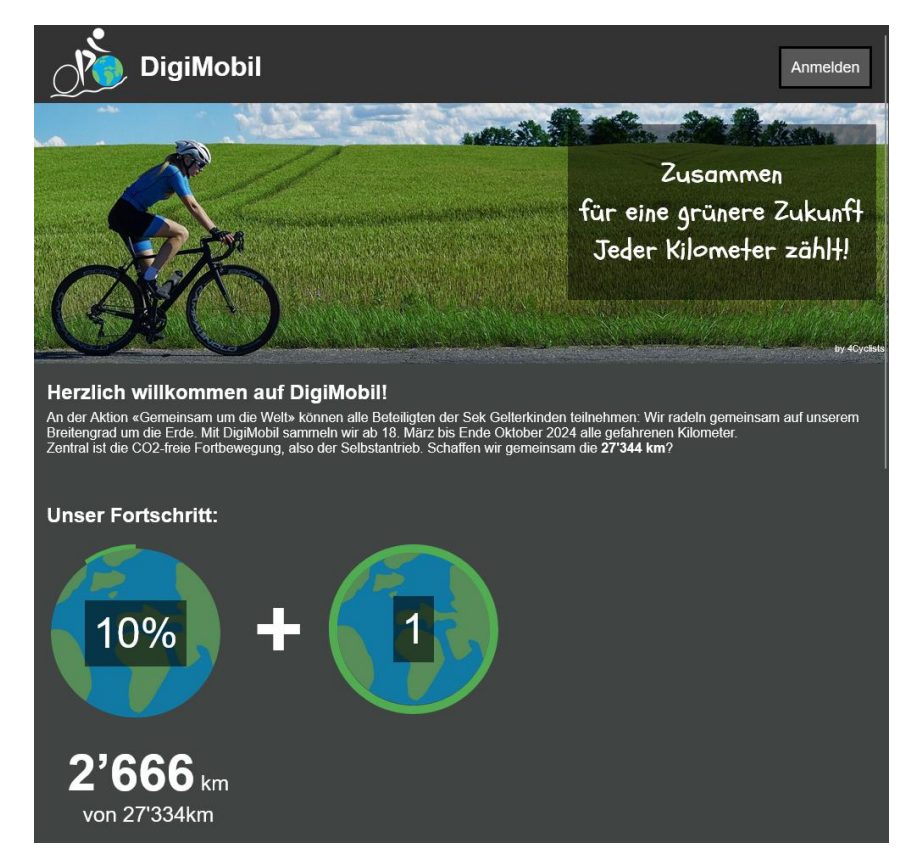

# **Folgende Anleitung zu DigiMobil besteht aus zwei Teilen:**

**1. Kurzanleitung für das Login und die Anwendung von DigiMobil 2. Komplettanleitung mit Details zu DigiMobil**

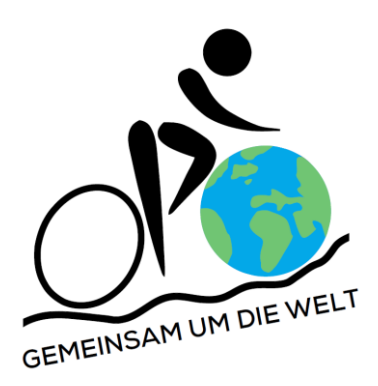

# **Wir wünschen allen viel Spass und Erfolg beim Velofahren!**

DigiMobil wurde von Jannik Weber als Projektarbeit entwickelt. Wir danken ihm herzlich für die Kooperation. Bei Fragen stehen zur Verfügung: die Klassenlehrperson, Jannik Weber über Teams (bis Ende Juni 2024) oder Urs Marti als Administrator.

## **Kurzanleitung**

Diese Kurzanleitung dient der Erstanmeldung und für das Erfassen der gefahrenen Kilometer.

#### **Erste Anmeldung**

- 1. Webseite DigiMobil öffnen. [www.digimobil.sekgelterkinden.ch](http://www.digimobil.sekgelterkinden.ch/)
- 2. Oben rechts «Anmelden» drücken und Anmeldedaten eingeben. Klassenlehrperson hat diese.

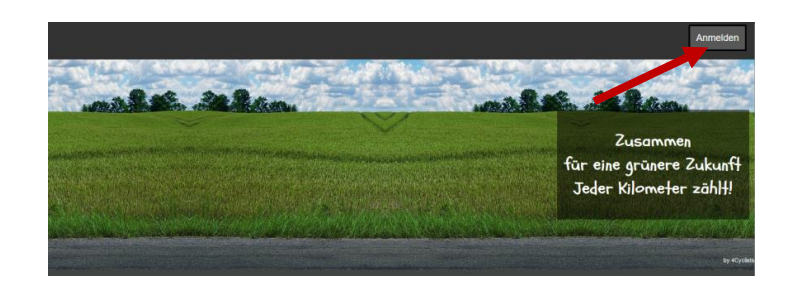

- 3. Neues Passwort setzen.
- 4. Das Konto ist aktiviert.

#### **Kilometer erfassen**

Nach der Anmeldung unter «Mein Fortschritt» mit dem Velo gefahrene Kilometer erfassen.

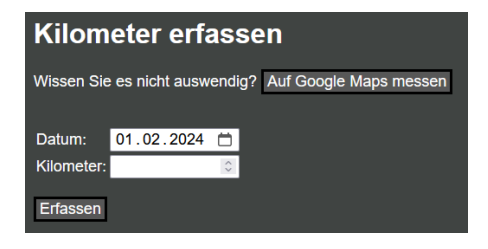

TIPP: Wenn es zu lästig ist, jeden Tag die Kilometer einzutragen, kann man dies auch wöchentlich tun.

#### **Passwort vergessen**

Die Klassenlehrperson oder der Administrator können das Passwort zurückzusetzen.

#### **Konto gesperrt**

Wenn Ihr Konto nach einer Stunde immer noch gesperrt ist, wenden Sie sich an Ihre Klassenlehrperson oder an den Administrator.

# **Komplette Anleitung**

In der Komplettanleitung werden weitergehende Funktionen für Lehrpersonen erklärt.

### Inhaltsverzeichnis:

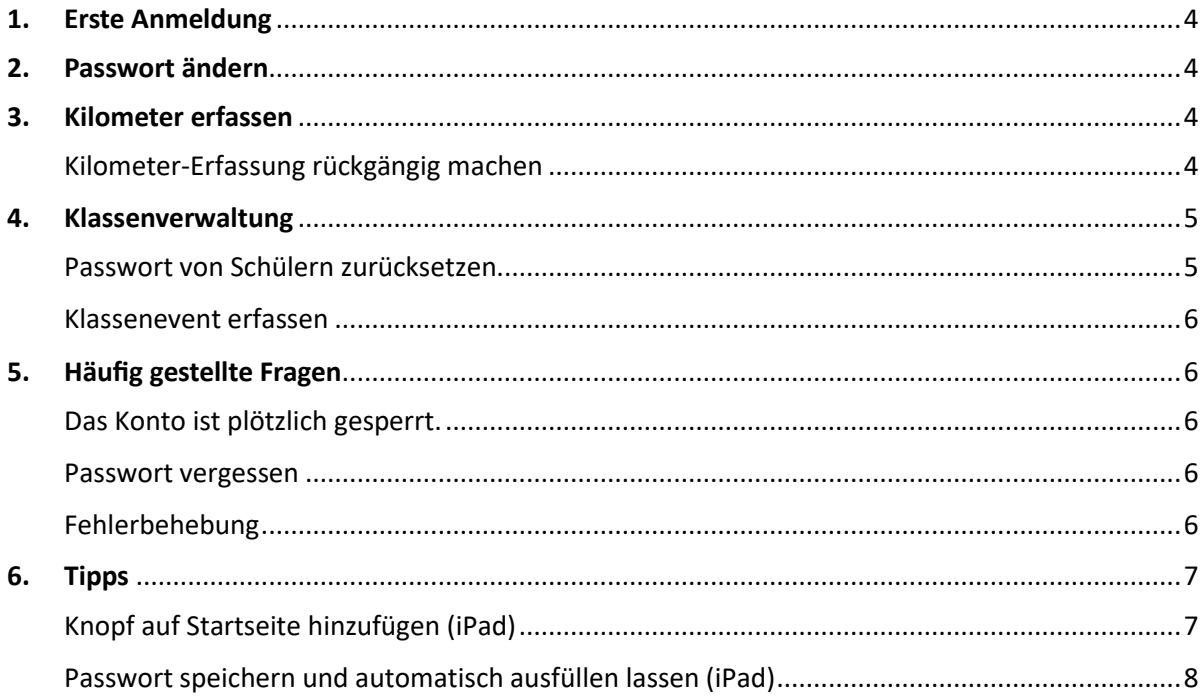

### <span id="page-3-0"></span>**1. Erste Anmeldung**

- 1. Webseite DigiMobil öffnen. [www.digimobil.sekgelterkinden.ch](http://www.digimobil.sekgelterkinden.ch/)
- 2. Oben rechts auf "Anmelden" drücken und Anmeldedaten eingeben. Klassenlehrperson hat diese.

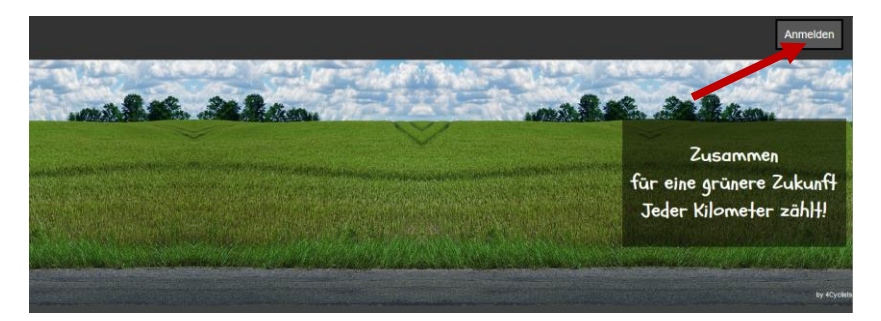

3. Neues Passwort setzen.

Die Passwortanforderungen lauten:

- Mindestens 6 Zeichen
- Mindestens 1 Zahl oder 1 Sonderzeichen
- 4. Nun ist das Konto aktiviert.

#### <span id="page-3-1"></span>**2. Passwort ändern**

Das Passwort kann jederzeit geändert werden. Ist man eingeloggt, befindet sich der Knopf oben.

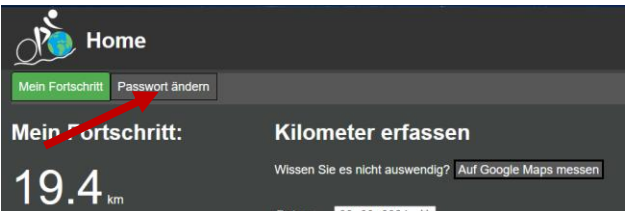

Das neue Passwort muss diese Anforderungen erfüllen:

- Mindestens 6 Zeichen
- Mindestens 1 Zahl oder 1 Sonderzeichen

#### <span id="page-3-2"></span>**3. Kilometer erfassen**

Unter «Mein Fortschritt» werden die Kilometer erfasst:

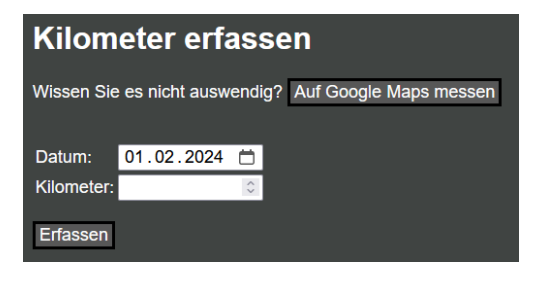

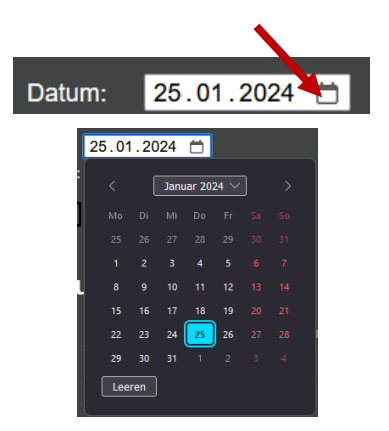

Das Datum ist frei wählbar. So können z.B. Kilometer der gestrigen Fahrradtour nachtragen werden. Das Datum von Hand eingeben oder auf das kleine Kalendersymbol klicken und Datum auswählen. Das Aussehen des Kalenders variiert je nach Browser und Gerät.

<span id="page-3-3"></span>TIPP: Ist es zu lästig, jeden Tag die Kilometer einzutragen, kann man dies wöchentlich tun.

Dazu unten auf den Knopf «Rückgängig machen» klicken und Aktion bestätigen.

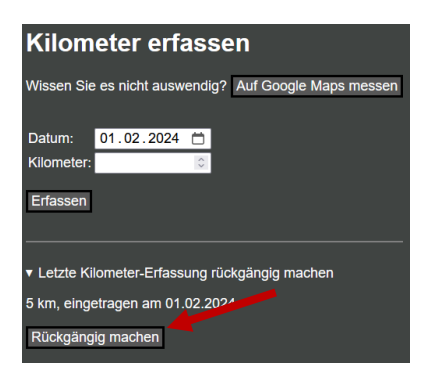

#### <span id="page-4-0"></span>**4. Klassenverwaltung**

Auf die Klassenverwaltung haben nur Lehrpersonen Zugriff. Der Administrator legt fest, ob und welche Klasse die Lehrperson verwaltet. Alle Klassenlehrpersonen bekommen Zugriff auf ihre Klasse. Der Administrator regelt die Klasseverwaltung.

Auf «Klassenverwaltung» klicken. Wenn Knopf nicht angezeigt wird, verwalten Sie momentan keine Klasse.

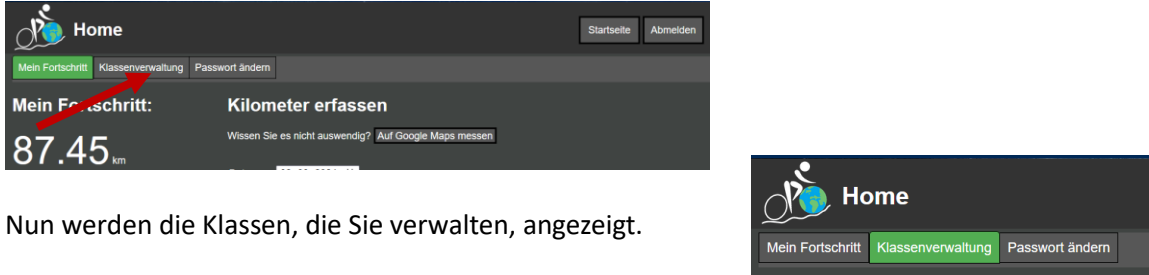

Klassenverwaltung

 $2Pp$ 

#### <span id="page-4-1"></span>**Passwort von Schülern zurücksetzen**

Suchen Sie den Benutzer in der Tabelle und klicken Sie rechts auf «Bearbeiten».

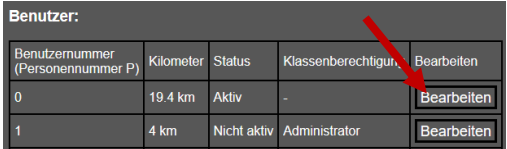

«Passwort zurücksetzen» auswählen und den Vorgang bestätigen. Das neue Passwort wird oben in der Meldung angezeigt. Passwort kopieren.

Das Passwort wurde zurückgesetzt. Das neue Passwort lautet:P2T2QMQ

Die Schüler werden bei der nächsten Anmeldung aufgefordert, ein neues Passwort zu setzen.

HINWEIS: Wenn Schüler aus Sicherheitsgründen gesperrt wurden, können Sie diese nicht entsperren. Dies geschieht automatisch nach einer Stunde.

Den Benutzer in der Tabelle suchen und rechts auf «Bearbeiten» klicken.

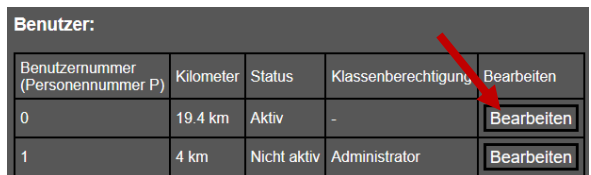

«Konto sperren» / «Konto entsperren» auswählen und Vorgang bestätigen.

#### <span id="page-5-0"></span>**Klassenevent erfassen**

Oberhalb der Benutzertabelle auf Klassenevent erfassen klicken.

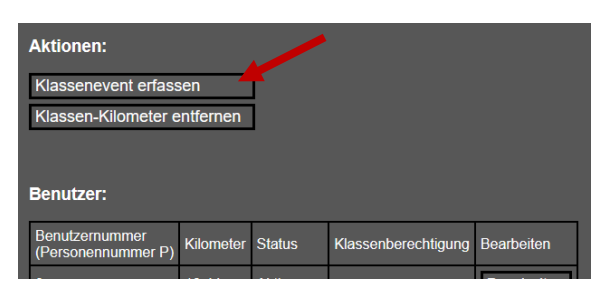

Optional können die Kilometer mit einer Anzahl Person multipliziert oder das Total direkt eingeben werden.

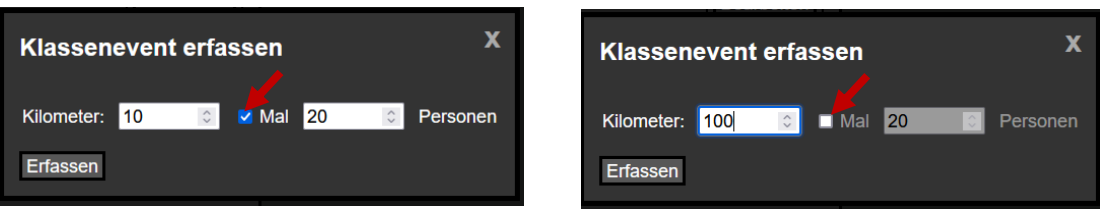

Am Schluss auf «Erfassen» klicken.

#### <span id="page-5-1"></span>**5. Häufig gestellte Fragen**

#### <span id="page-5-2"></span>**Das Konto ist plötzlich gesperrt.**

Dafür kann es zwei Ursachen geben.

1. Das Konto wurde zur Sicherheit für eine Stunde gesperrt, weil jemand das Passwort zu oft falsch eingegeben hat.

2. Eine Lehrperson oder der Administrator haben das Konto manuell gesperrt. Die Klassenlehrperson oder der Administrator können das Konto wieder entsperren.

#### <span id="page-5-3"></span>**Passwort vergessen**

Hat man das Passwort vergessen, kann die Klassenlehrperson oder der Administrator das Passwort wieder zurücksetzen. Danach wird man aufgefordert, das Passwort zu ändern (siehe oben).

#### <span id="page-5-4"></span>**Fehlerbehebung**

z.B. Fehlermeldungen, Fortschritt nicht mehr dargestellt etc Hier sind einige Schritte, die Sie probieren können:

- Sich Abmelden und erneut anmelden.
- Browser neu starten
- Anderes Gerät oder anderen Browser verwenden
- Cookies löschen Dazu gibt es viele Anleitungen im Internet.

### <span id="page-6-1"></span><span id="page-6-0"></span>**6. Tipps**

#### **Knopf auf Startseite hinzufügen (iPad)**

Webseite Chrome oder Safari öffnen und sich erneut anmelden. Auf Sichern-Symbol tippen.

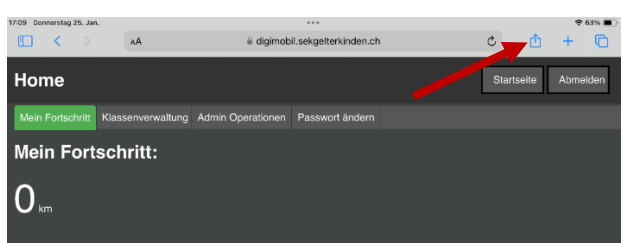

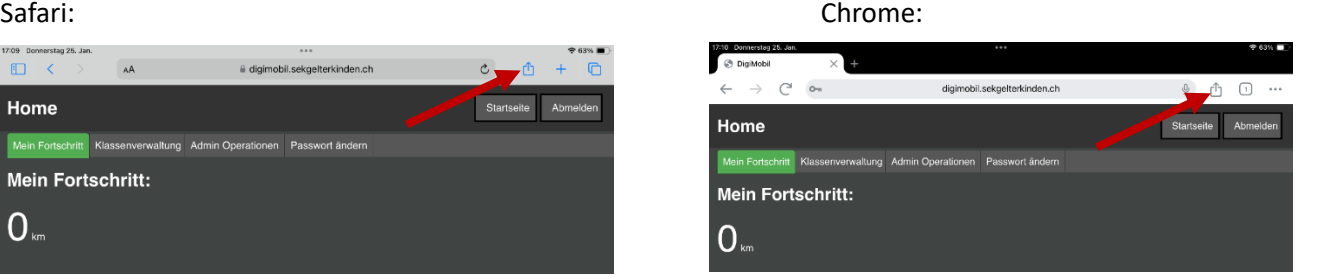

Ganz nach unten scrollen.

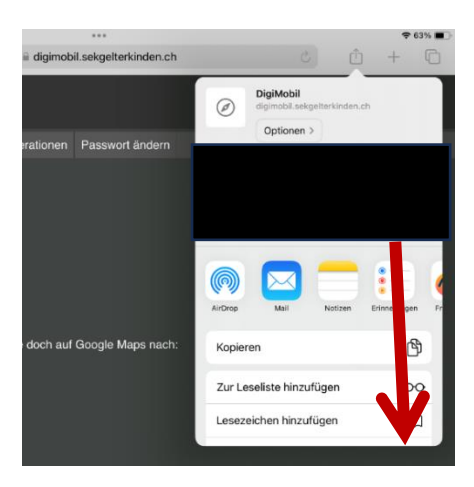

«Zum Home-Bildschirm» anklicken und danach auf «Hinzufügen».

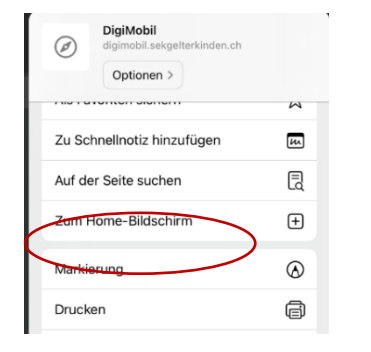

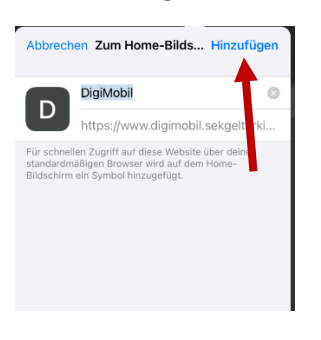

Neuen Knopf an den gewünschten Ort ziehen. Fertig!

<span id="page-6-2"></span>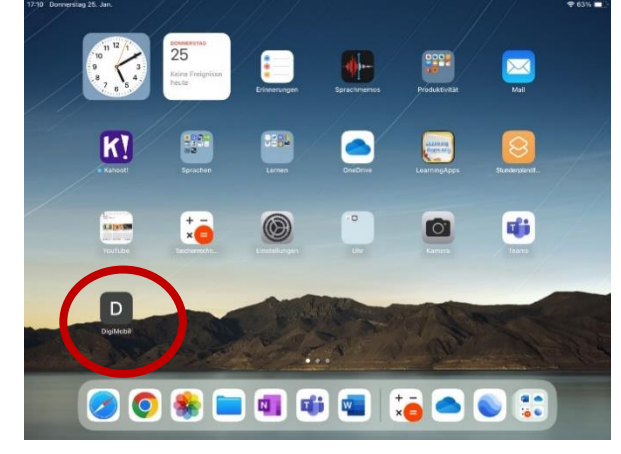

### **Passwort speichern und automatisch ausfüllen lassen (iPad)**

Zu «Einstellungen» gehen.

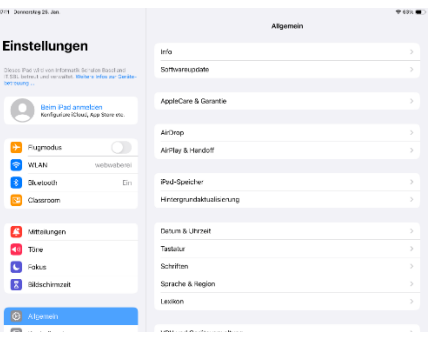

Nach unten scrollen und Einstellungen zu Passwort öffnen. Auf «Passwortoptionen» tippen.

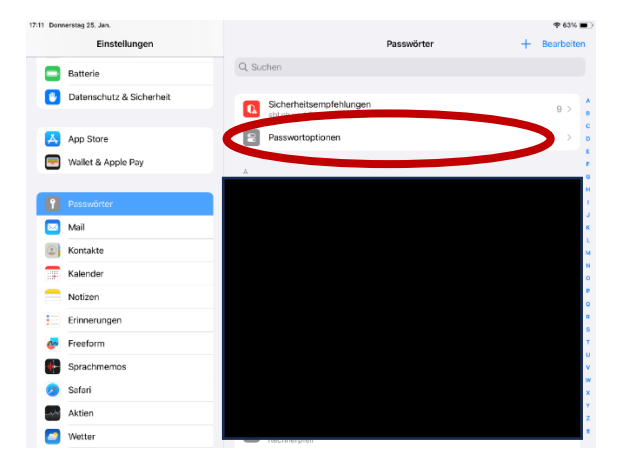

«Passwörter und Passkeys automatisch ausfüllen» einschalten.

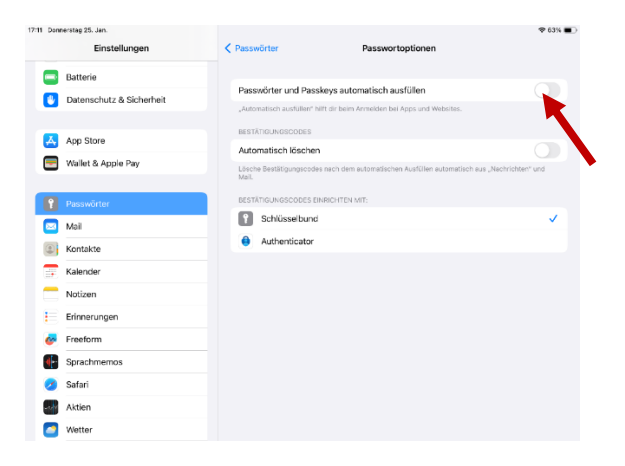

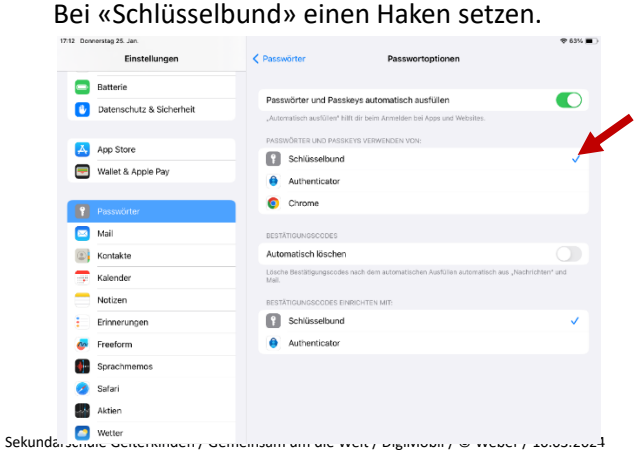

Safari öffnen. (Das erste Mal muss man sich mit Safari anmelden, um das Passwort zu speichern)

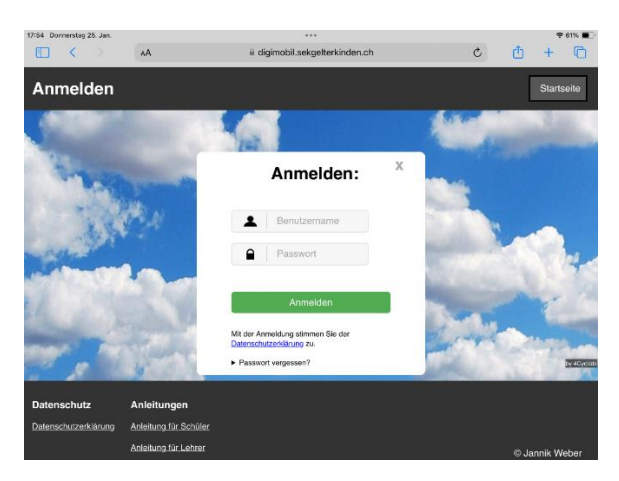

«Passwort sichern» auswählen.

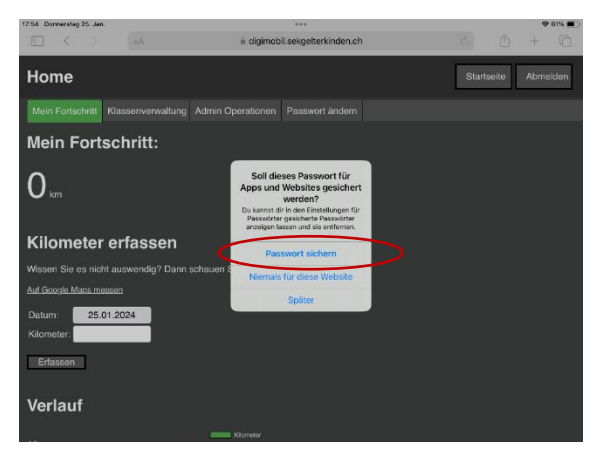

Es wird Passwort in Chrome und Safari vorgeschlagen.

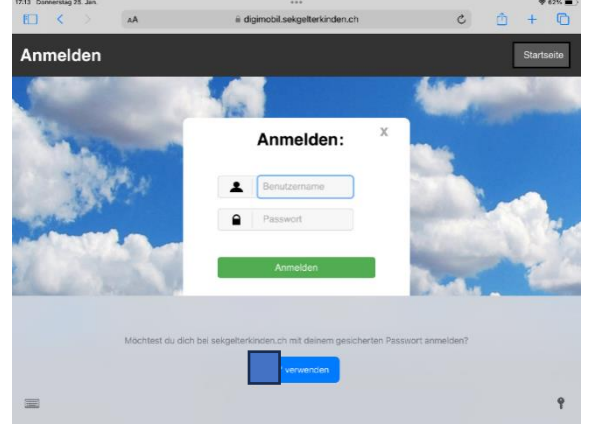

In Chrome wird der Knopf zum Ausfüllen unten in der Mitte bei den Wortvorschlägen angezeigt. Wenn die Vorschläge minimiert sind, muss man das Icon in die Mitte ziehen.

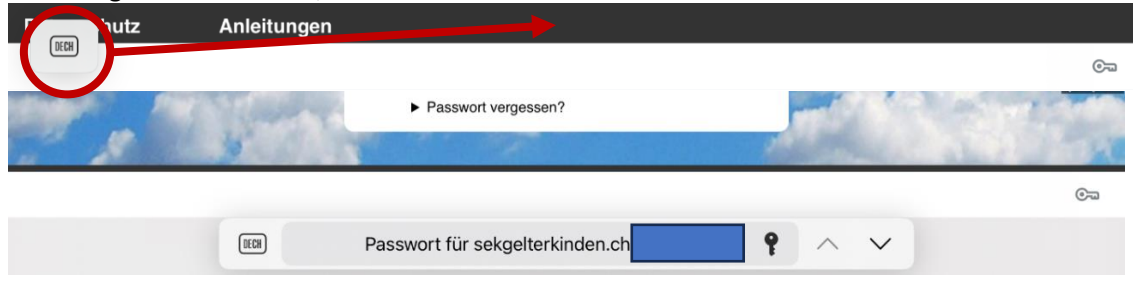